# **ЗМІНИ В ОНОВЛЕННІ 11.01.004**

# **ЗМІНИ У ДОВІДНИКАХ**

- 1. Внесено зміни у довідник **КПКВ**.
- 2. Оновлено довідник **Спеціальності**. Довідник підключений у формі:

**S2202306** 2-3 нк. Звіт про діяльність закладу вищої освіти на початок навчального року

3. Оновлено довідник ставок акцизного податку.

Для зручності користувачів у вікні довідника додано колонку **Ставка**, що містить розмір ставки акцизного податку.

Довідник підключений до форм податкової звітності з акцизного податку.

# **ФОРМИ**

# **Державна фіскальна служба**

#### **Зміни:**

Для відображення тексту у повному обсязі збільшено розмір поля «Результат обробки»:

- **J1490901** Квитанція про реєстрацію податкової накладної/розрахунку коригування кількісних і вартісних показників до податкової накладної в Єдиному реєстрі податкових накладних
- **F1490901** Квитанція про реєстрацію податкової накладної/розрахунку коригування кількісних і вартісних показників до податкової накладної в Єдиному реєстрі податкових накладних

# **СПЕЦІАЛІЗОВАНА ЗВІТНІСТЬ ДЛЯ МІНІСТЕРСТВ ТА ВІДОМСТВ**

### **Звітність державних підприємств**

Фінансові плани та звіти про їх виконання, фінансова та статистична звітність, форми фінансового моніторингу, спеціальна звітність, аналітична звітність державних підприємств

#### **Зміни:**

1. За допомогою додаткової програми обробки реалізовано функцію перенесення даних з форми Укроборонпрому **UOP00309** та функцію імпорту даних у форматі Excel для форми:

**S3000309** Показники виконання фінансового плану

2. Змінено умови контролю по рядках 1180 та 1181 графи 4. Різниця по рядках 1181 та 1180 графи 4 повинна дорівнювати значенню графи 3 рядка 2300 **Ф2. Звіт про фінансові результати** (SS100213):

**S3000308** Показники виконання фінансового плану

3. Реалізовано перенесення планових показників з графи 6 форми **S3000109** (минулого року) у графу 4 форми поточного року:

**S3000109** Фінансовий план

### **Міністерство охорони здоров'я України**

Податкова, фінансова, бюджетна та статистична звітність для підвідомчих організацій Міністерства охорони здоров'я України

#### **Нова форма:**

Початок дії - з 01.01.2019 р.; період подання - Рік:

**FBUDZP02** Бюджетний запит

### **Укроборонпром**

Фінансова, статистична, планова звітність та форми моніторингу діяльності державних підприємств для установ, підзвітних Міністерству оборони України

#### **Зміни**:

1. Доопрацьовано контролі у формі:

**UOP04005** Дод.4. Показники виконання фінансових планів суб'єктів господарювання, що належать до сфери управління

2. Реалізовано перенесення даних із звіту **UOP90901** відповідного періоду минулого року у рядок 14 графи 4 та додано контроль по рядку 4 з рядком 2350 або рядком 2355 форми **UOP20211**:

**UOP90901** Додаток 9. Довідка про підприємство оборонно-промислового комплексу

3. Відкориговано розрахунок рядка 8020 у розділі 8 для форми:

**UOP00309** Показники виконання фінансового плану

# **ЗМІНИ У ФУНКЦІОНАЛІ ПРОГРАМИ**

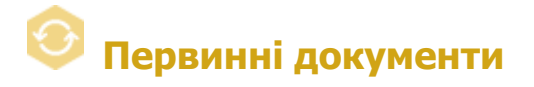

# **Реєстр первинних документів**

1. Розширено функцію створення РК на основі ПН. Додано можливість автоматичного заповнення полів РК: **Код причини коригування**, **№з/п групи коригування**, **Коригування кількості** або **Коригування вартості** залежно від коду причини коригування.

Щоб скористатися функцією, у реєстрі модуля оберіть одну або декілька виданих ПН та виконайте команду **Створити на основі - Створити Додаток 2 на основі ПН** (команда доступна у пункті головного меню **Файл** або з контекстного меню).

У вікні, що відкривається на виконання команди, додано поля для введення параметрів створення РК:

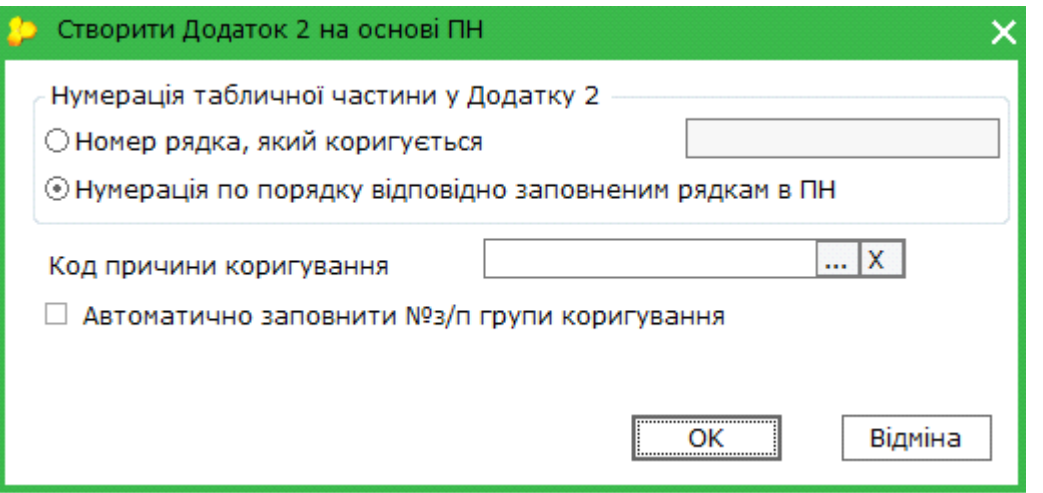

- **Код причини коригування** значення обирається з підключеного **Довідника умовних кодів причин коригування**;
- **Автоматично заповнити №з/п групи коригування** при встановленій опції у сформованому РК заповнюється нумерація для кожного рядка графи **№з/п групи коригування**, починаючи з 1-го.

Згідно з обраними налаштуваннями виконується автоматичне заповнення зазначених полів РК даними з ПН.

**Зверніть увагу!** Автоматичне заповнення графи РК **Коригування кількості** або **Коригування вартості** здійснюється лише для кодів 101 - 104.

У разі вибору коду 101, 102 або 104 автоматично додається лише рядок РК, що виводить в нуль відповідний рядок ПН. Для коректного заповнення РК необхідно вручну створити рядок, що додає позицію з новим значенням.

2. Реалізовано можливість створювати **Повідомлення про подання пояснень та копій документів** (J1312603, F1312603) на основі ПН/РК, що мають статус **Реєстрація зупинена**.

Для створення повідомлення оберіть рядок ПН/РК (або кілька рядків) зі статусом **Реєстрація зупинена** у реєстрі модуля. Виконайте команду **Створити на основі - Створити Повідомлення про подання пояснень та копій документів СМКОР**  (команда доступна у пункті головного меню **Файл** або з контекстного меню).

Створене Повідомлення (J1312603, F1312603) буде відкрито у окремій вкладці. Повідомлення заповнюються даними із виділених ПН/РК. У створеному Повідомленні необхідно заповнити обов'язкові поля та додати необхідні вкладення.

**Зверніть увагу**: функція доступна лише для ПН/РК, що мають статус **Реєстрація зупинена**. Якщо серед виділених ПН/РК є хоча б один документ, що має інший статус, функція недоступна.

Створювати Повідомлення на основі ПН/РК можуть користувачі, для яких налаштовано відповідні права.

3. Додано відображення попередження про наявність у ПН/РК кодів УКТ ЗЕД, що підпадають

під критерії оцінки ризиків СМКОР. Попередження виводиться на вкладці **Протокол перевірки** під час виконання перевірки заповнення ПН/РК.

4. Доопрацьовано відображення **РІШЕННЯ про реєстрацію або відмову в реєстрації ПН/РК в ЄРПН** (J1412403, F1412403) та **РІШЕННЯ комісії з питань розгляду скарг**  (J1413201, F1413201).

Інформація про отримані **Рішення СМКОР** відображатиметься на вкладці **Протокол** у розділах **Рішення про розгляд скарги** або **Рішення СМКОР про реєстрацію**, **Рішення СМКОР про відмову** тих ПН/РК, щодо яких вони були отримані.

Отримані **Рішення** відображатимуться у модулі **Реєстр звітів** як окремий документ.

**Зверніть увагу!** Доопрацювання діятимуть для **Рішень**, що отримані у програмі починаючи з версії **11.01.004**.

5. Відкориговано відображення назви підприємства у пункті **Одержувач** на вкладці **Відправлено контрагенту** для відправлених первинних документів, у яких покупцем зазначена філія, що має той самий код ЄДРПОУ, що й головне підприємство.

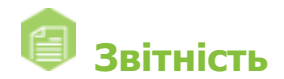

# **Єдиний внесок**

- 1. У електронному представленні Таблиці 5 (J3040512, F3040512) Додатка 4 змінено назви граф:
	- назву **графи 7** змінено на **Договір ЦПХ за осн. місц. роб. або за сумісн**.;
	- назву **графи 11** змінено на **Дата закінчення**.
- 2. Для зручності користувачів при виконанні друку у pdf реалізовано збереження сортування співробітників за ІПН, ПІБ та іншими видами сортування, які задаються користувачами у Таблицях 6 та 7 Додатка 4 під час роботи з документами.

Для збереження сортування перед друком у pdf виконайте команду меню **Файл - Зберегти сортування таблиці**. Після чого оновіть поля (F5) та перерахуйте документ (F6).

- 3. Відкориговано імпорт таблиць Додатка 4, що містять номер телефону, який складається більше ніж з 14 символів.
- 4. Відкориговано експорт у форматі **для подачі у контролюючий орган** Додатка 4 (E0400I01), що подається до 2016 р.

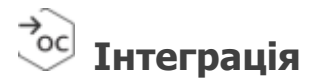

Налаштовано функцію виборки документів за допомогою методу **GetPrimaryReestr**.

# **Довідки державних органів**

# **Інформаційна довідка**

Налаштовано експорт **Витягу з Єдиного реєстру податкових накладних** (J1400106):

- у форматі **DBF** за допомогою команди **Експорт**;
- у форматі **Excel** за допомогою додаткової програми обробки на вкладці **Наступні дії** у вікні відкритого документа.

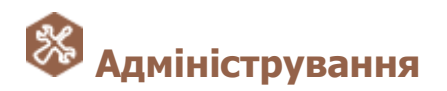

# **Резервне копіювання**

Реалізовано новий механізм створення резервної копії, що надає можливість зберігати повну копію всієї бази даних програми.

Залежно від потреб, користувачі можуть обирати який тип резервної копії слід створювати. На виконання команди **Створити резервну копію** відкривається вікно **Оберіть тип резервної копії**, у якому можливо обрати опції:

- **Резервна копія всієї бази** створення повної резервної копії бази програми, зберігається у файлі з розширенням ZBF, містить усі основні дані підприємств, бази документів, користувачів, їх ролі, а також налаштування підпорядкованості підприємств;
- **Резервна копія обраних підприємств** створення резервної копії обраних підприємств, зберігається у файлі з розширенням ZBK, містить основні налаштування підприємств та базу документів. При виборі цієї опції у наступному вікні необхідно обрати підприємства, для яких потрібно створити резервну копію.

**Зверніть увагу**! При відновленні даних з резервної копії всієї бази, формату ZBF, всі дані поточної версії програми видаляються та замінюються даними з резервної копії.

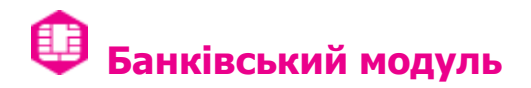

# **Монітор повідомлень про відкриття/закриття рахунків**

Реалізовано перевірку на дублювання імен файлів при виконанні імпорту за допомогою команд головного меню **Файл - Імпорт - Імпорт звітів** та **Файл - Імпорт -Імпорт звітності банку** для документів:

- **DPI20101** Інформація про відкриття/закриття рахунків Платників податків у фінансових установах
- **DPI20201** Інформації про відкриття/закриття у фінансових установах рахунків Платників податків у цінних паперах
- **DPI20301** Інформація про відкриття/закриття кореспондентських рахунків в установах банків

Якщо ім'я файла, що імпортується, співпадає з іменем файла, що вже присутній у реєстрі модуля, буде виведено відповідне повідомлення. У вікні повідомлення натисніть **Так**, якщо необхідно імпортувати файли з дублюючими іменами. Якщо ж імпорт дублюючих файлів виконувати не потрібно, натисніть **Ні**. По натисканню **Відмінити** скасовується операція імпорту для всіх обраних файлів.

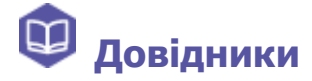

### **Реєстр бланків**

Для підприємств, які мають філії з однаковим кодом ЄДРПОУ, додано можливість налаштовувати порядковий номер документа у періоді за допомогою вкладки **Додатково** вікна **Властивості бланка** для форм:

**C1100101** Заява-розрахунок

**C1100201** Повідомлення про виплату коштів застрахованим особам

Функція **Властивості бланка** доступна по команді головного меню **Файл - Властивості** та

по натисканню кнопки на панелі інструментів .

**Зверніть увагу**, що відповідно до структури імені файлу XML, номер документа в періоді не повинен перевищувати значення 99.

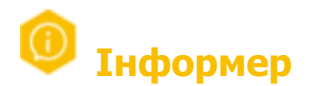

#### У **Блог Бухгалтера** додано новий розділ **Захищені носії**.

Розділ містить інформацію щодо використання захищених носіїв (токенів).

Тут користувачі можуть знайти відповіді на питання щодо придбання, зберігання та особливості використання особистих ключів електронного підпису у захищених носіях інформації. Зберігання особистих ключів кваліфікованого електронного підпису у захищених носіях інформації повинно здійснюватися відповідно до вимог Закону України «Про електронні довірчі послуги».

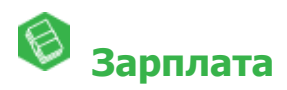

Оновлено довідник **Індекс споживчих цін** за березень 2019 р. - 100,9 %.

## **Кадрові дані**

До особової картки працівника додано поле **Професія**. Заповнення даного поля можливе через довідник **Зміна посади та професії**.

## **Звіти**

Реалізовано автоматичне заповнення колонок **КП**, **ЗКППТР** та **Професійна назва роботи** Таблиці 5 звіту з ЄСВ.

# **Допоміжні сервіси**

Оптимізовано роботу сервісу **Універсальної автоматичної обробки** при опрацюванні великої кількості первинних документів.